作成日: 2019年7月5日 改版日: 版 数︓ 第1版 作成者︓ ㈲シサム工房 卸チーム 問合先︓ 075-712-2336

### WEBカタログ操作マニュアル

- 1. WEBカタログとは?
- 2. まずはログインしてみましょう
- 3. カタログを眺めてみましょう
- 4.ご注文の方法
- 5. 追加注文に便利な「お気に入りリスト」
- 6.オーダーシートでまとめて注文
- 7. 仮オーダーの活用方法
- 8.よくあるご質問

#### 1.WEBカタログとは?

WEBカタログは小売店様専用のご注文サイトです。シサム工房の商品をネットショッピング感覚で閲覧・注文いただけま す。パソコンはもちろんスマートフォンでもご使用いただけるので、外出時の移動中に注文したい場合等にとても便利で す。商品の拡大画像が閲覧できたり、商品在庫状況が分かるのも特長。「お気に入りリスト」を使えばリピート注文も簡 単です。

#### **2.まずはログインしてみましょう**

ログインするには「ユーザID」と「パスワード」が必要となります。お分かりでない方は営業担当者にお問合せください。初め てシサム工房でご注文いただく場合、仮のIDとパスワードをご案内致しますのでそちらをご使用ください。ご注文後に正式 なユーザIDが確定しますので、次回以降にご使用ください。

①以下のURLからログインページに入ります。

 http://java0015.ichigo-cloud.co.jp:38130/login ②ログインページが表示されますので、ユーザIDとパスワードを入 力し「ログイン」を押すとお客様情報入力ページに移ります。

(ユーザIDとパスワードは担当者よりご案内致します) 3)空欄に指定の情報をご入力いただき「登録」を押すとログイン が完了します。会社名とお電話番号はご入力いただかなくてもロ グイン可能です。

(お客様コードは担当者よりご案内致します)

1999 sisam FAIR TRADE + design ログイン 電話番号 新規取引をご希望のお客様 キャンセル 登録 お問い合わせ先 (※は必須項目です) Tel: 075-712-2336 Email: oroshi@sisa

⼀度ログインするとお客様情報は記憶されますので、2回目以降 は入力不要です。

ログインページ お客様情報入力ページ

### **3.カタログを眺めてみましょう**

WEBカタログではスカートやネックレスといったアイテム分類やシーズン等で条件を絞り、商品を探すことができます。

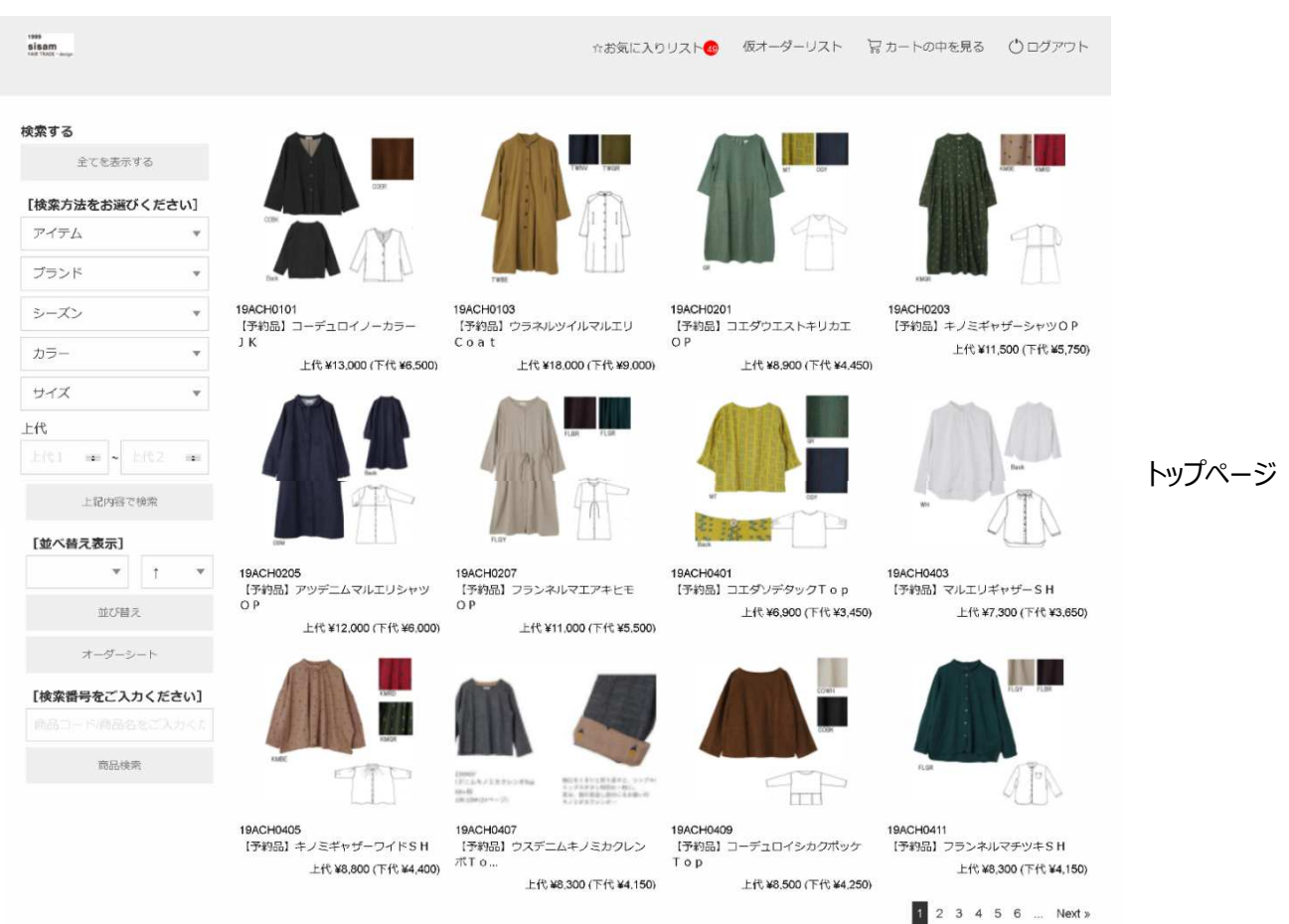

例えば長袖のトップスを見たい場合は以下の手順で見ることができます。

①トップページの〔検索方法をお選びください〕の最上段にある「アイテム」をクリック ②一覧から「104:長袖トップス」を選択 ③「上記内容で検索」をクリック

上記手順で長袖トップスの商品が画面に並びますので、気になる商品をクリックして 詳細ページにお進みください。

このページでは商品の材質や発注単位、その他商品の詳細をご確認いただけます。画像をクリックすれば複数の画像を ⼤きなサイズでご覧いただけます。ご注文もこのページで⾏えます。

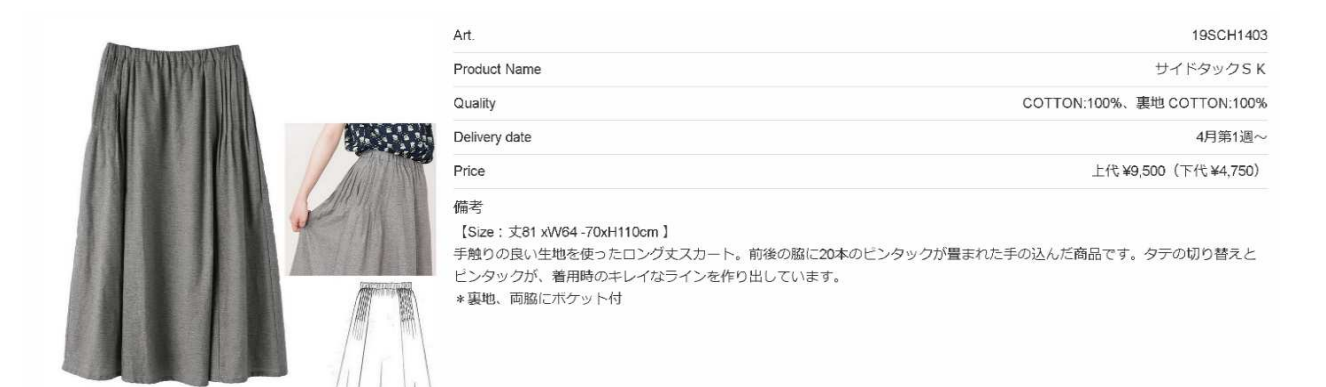

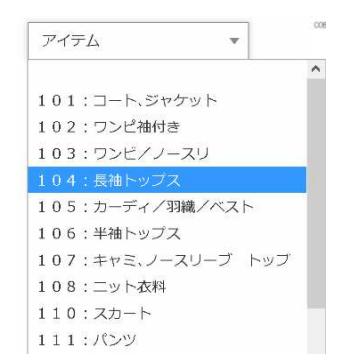

#### **4.ご注文方法**

注文したい商品が決まっている場合は ①商品コードで検索する ②商品名で検索する のいずれかが便利です。

トップページの〔商品コード/商品名をご入力ください〕の欄に 商品コードもしくは商品名を入力し、その下の「商品検索」 をクリックします。

\*「キナリ」「19AOCK」のように⼀部だけでも検索できます。

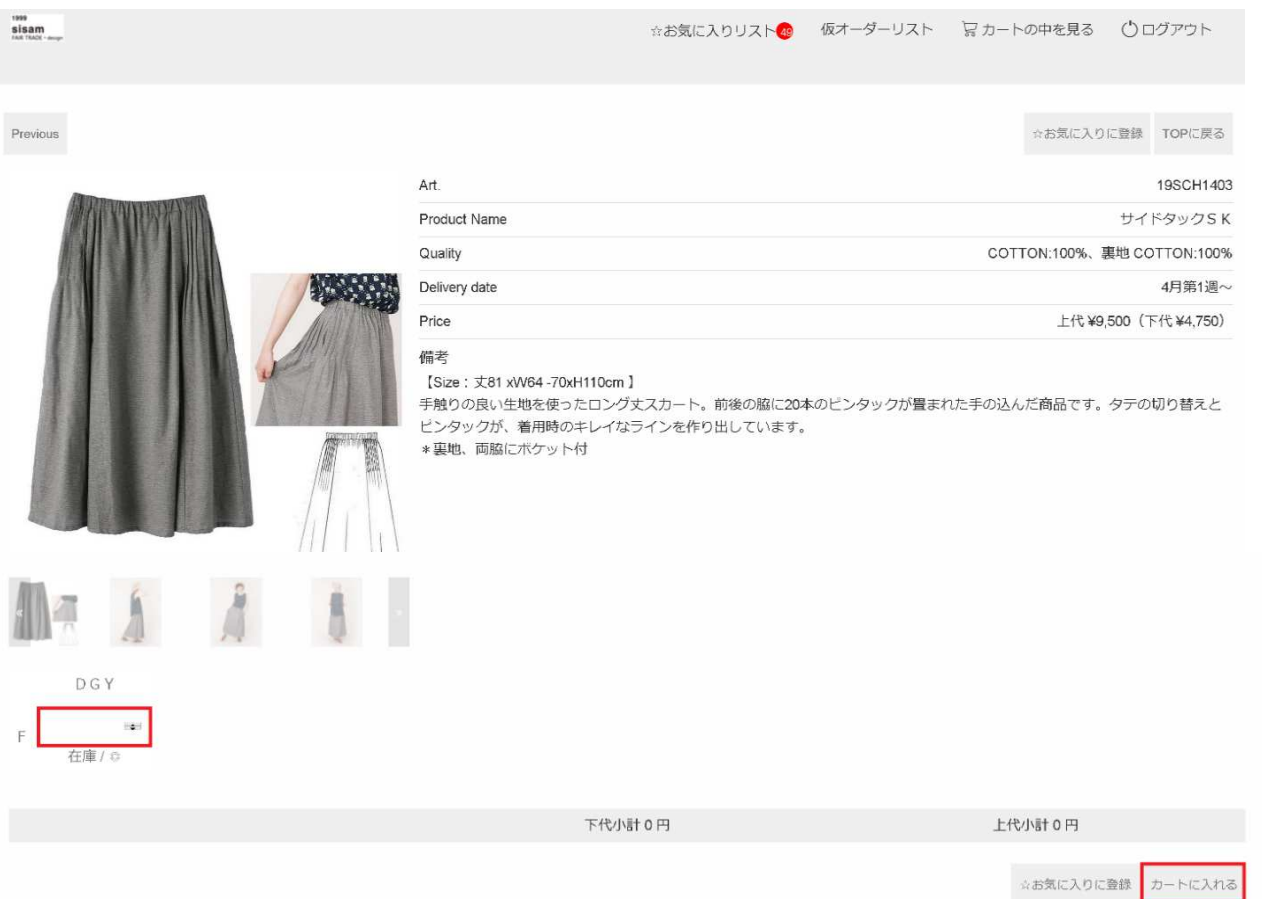

検索結果が表示されるので希望の商品をクリックすると、商品詳細ページに移ります。

商品画像の下側にある欄にご希望のご注文数量を入力し「カートに入れる」をクリックすると、商品をカートに入れることが できます。(この時点ではまだご注文は確定していません)

数量を入力せずに「カートに入れる」をクリックすると画面は移りますが、ご注文できておりませんのでご注意ください。

コーヒーや食器等は発注単位がございます。備考欄に発注単位が記載されている場合は、その数の倍数でご注文くださ い。

数量⼊⼒欄の下には現在の在庫数の目安が表示されています。

◎: 余裕あり △: 残りわずか ×: 欠品中 (入荷待ち) /完売

\*×が表示されている商品であっても、直営店倉庫等に在庫が少量残っている可能性があるため、ご注文いただけるよ うにしております。ご注文後、担当者が在庫を確認の上お届け可否をご案内致します。

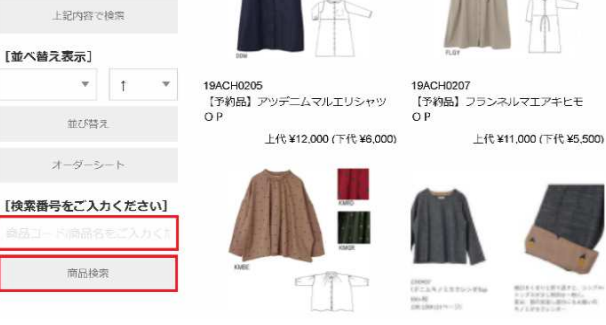

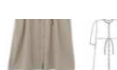

他に注文したい商品が ある場合は左下にある 「まだ確定せず注文を 続ける」をクリックします。

注文したい商品全てを カートに⼊れ終わったら 右下の「決済へ進む」 をクリックします。

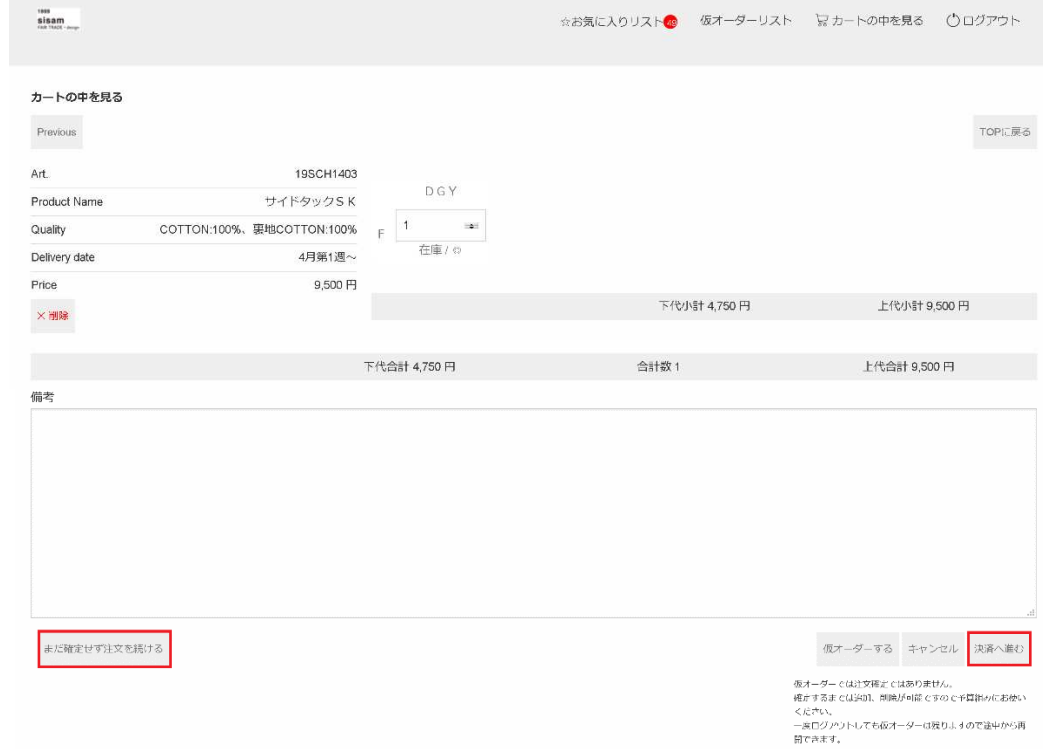

「掛売で支払い」をクリックするとご注文完了となります。

お取引開始時は「銀行振込(前払い)」「代金引換」の いずれかとなりますが、システム上「掛売で支払い」のみ表示 されますので、そちらをクリック願います。 追って担当者よりお⽀払方法をメールにてお伺い致します。

ご希望の選択方法をご選択してください。

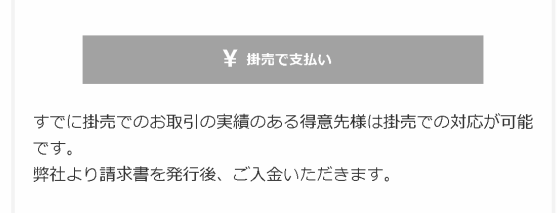

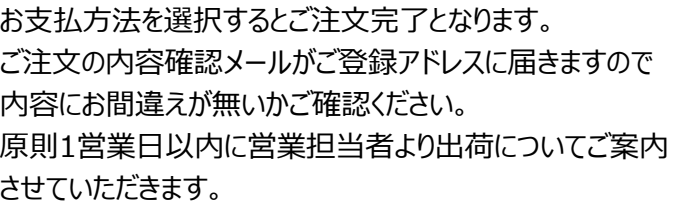

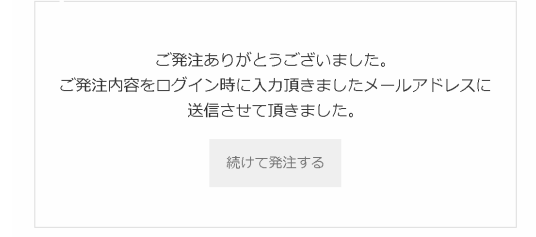

# MEMO

欲しい商品の名前や商品コードがお分かりの場合は上記の方法が便利ですが、商品名・コードが分からない場合や「注 文したい商品が決まっていないけど、長袖のトップスでいいものを探したい」といった場合はトップページのアイテム一覧から 検索するのが便利です。

#### 5.追加注文に便利な「お気に入りリスト」

「今回は見送るけど、次買うかも」「今欲しいものだけでは送料ロットに満たない、、」といった場合はひとまずお気に入りリス トに⼊れておくと、追加の品が決まって注文するときにラクチンです。

商品をカートに入れるだけではログアウト後に商品はカートから削除されますが、お気に入りリストはログアウトしても削除さ れません。

各ページの右上に表示される選択項目の中にある「お気に入りリスト」をクリックします。 (右側の赤丸の数字はお気に⼊り登録している商品数となります)

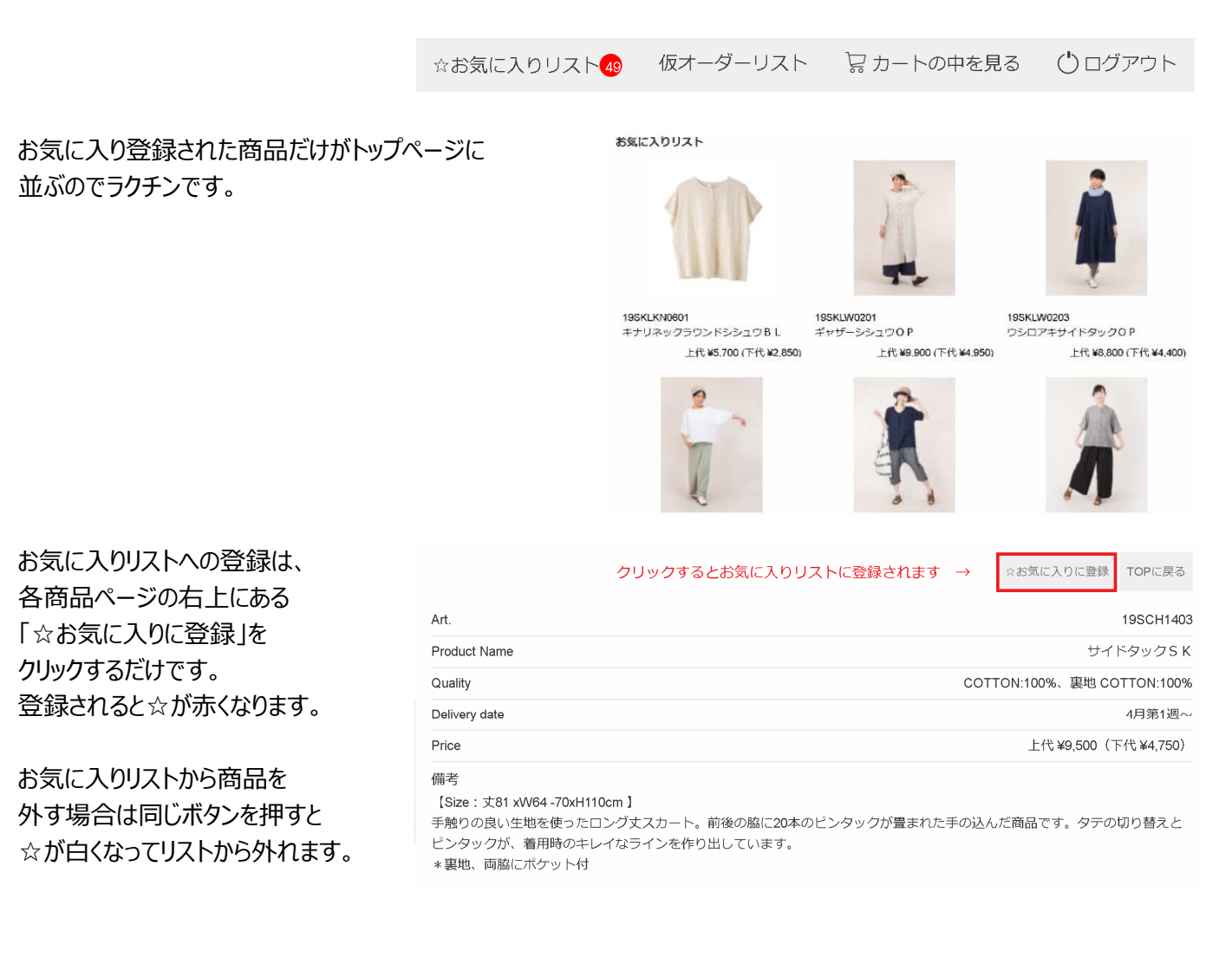

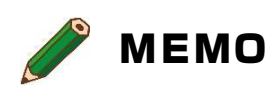

リピートを想定している商品を登録しておくと、次に発注する手間が省けます♪

### **6.オーダーシートでまとめて注文**

オーダーシートは検索やアイテム一覧等で絞り込んだ複数の商品を 1画面内でまとめて注文することができる機能です。 トップスを何種類も注文したい、といった場合に便利です。

①希望の条件で商品を絞り込む (「トップス」等) ②商品一覧が表示されたら画面左側の「オーダーシート」をクリック

ログイン直後の画面で「オーダーシート」を押すと全商品が1画面に 表示されるため、画⾯表示に非常に時間がかかります。 また希望の商品を探しにくくなるのでオススメしません。

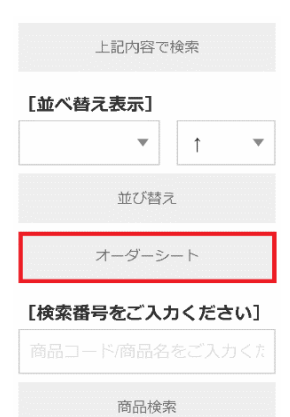

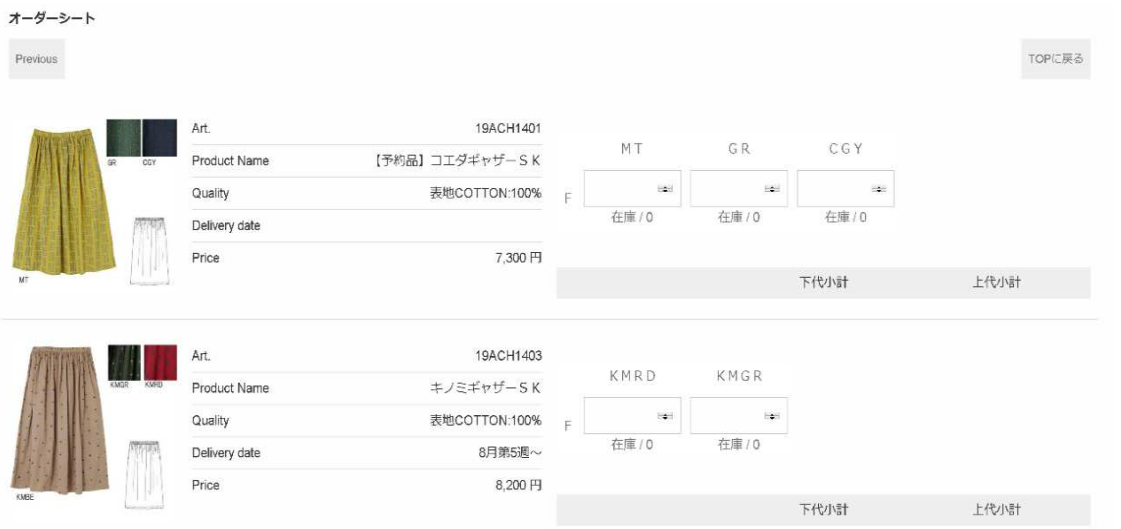

上記のように検索で絞り込んだ商品が1つの画⾯に並んで表示されますので、ご希望の商品のところに 数量を入力し、最後に画面右下の「カートに入れる」をクリックするとカートに入れることができます。

#### **7.仮オーダーの活用方法**

仮オーダーした商品を正式に注文するには 画面右上の「仮オーダーリスト」をクリックします。

仮オーダーは「外出時に注文手続きをしていたけど最後まで終えられず途中で保存したい」「時間をかけて予算組みをし たい」といった場合に便利な機能です。カートに入れるだけではログアウトすると入力内容は抹消されますが、仮オーダーす ることによりログアウト後も仮オーダーリストに残ります。後でリストに商品を追加したり、削除することも可能です。

通常のご注文時のように商品をカートに入れ、ご希望の商品を 全て入れ終わったら「決済へ進む」の左側にある「仮オーダーする」 をクリックすると仮オーダーリストに登録されます。

仮オーダーする キャンセル |仮オーダーリスト| ☆お気に入りリスト49 ■ カートの中を見る ○ログアウト

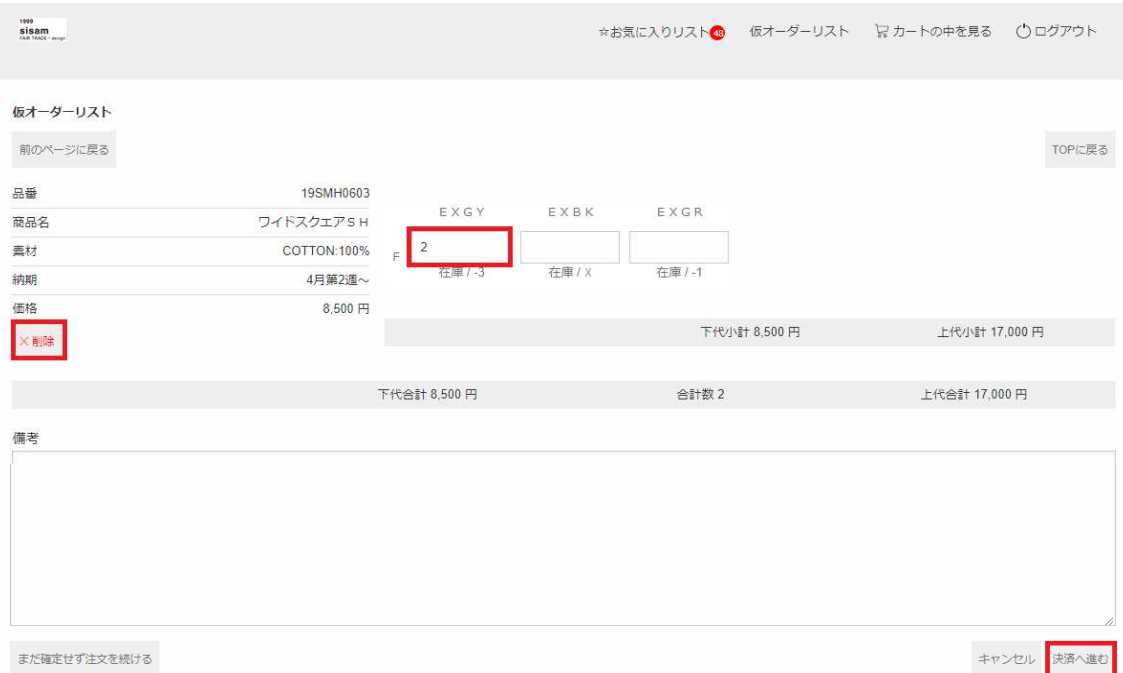

仮オーダーリストが表示されますので画面右下の「決済へ進む」をクリックして注文手続きに進みます。 この画面で数量を変更したり商品を削除することもできます。

## MEMO

仮オーダーでは予約注文(在庫確保)をしたことにはなりません。正式ご注文時までに在庫がなくなる可能性がござい ますので、お早めにご注文を確定ください。

#### **8.よくあるご質問**

O: IDやパスワードが分かりません。

A︓ID、パスワード及びお客様番号は営業担当者よりメール等でご案内しております。ご不明な方はお気軽に担当者 にお問合せください。

Q:「カートに入れる」ボタンを押しても商品がカートに入らないのですが、、、

A: 数量をご入力いただいていない可能性がございます。1つご希望の場合は「1」とご記入の上「カートに入れる」ボタン を押してください。

【お問合せ先】 有限会社シサム工房 卸チーム TEL︓075-712-2336 FAX︓075-707-2301 oroshi@sisam.jp